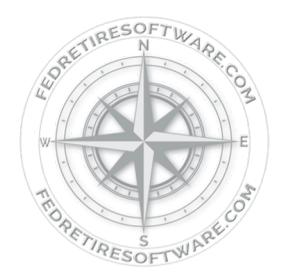

# **LICENSE TRANSFER PROCEDURE: Desktop Edition**

### **Please Note:**

If you are a Professional user and you want to transfer your client files also, please be sure to back them up to a thumb drive prior to deactivating the old computer. The software has a backup feature to assist in this process - you'll find those instructions by clicking on the name of the form at the top of the Professional screen (backup instructions are at the 1:59 mark):

> **Professional Features** √Իյ

# Deactivate Software

- ① Close the program
- ② [Click he](http://www.fedretiresoftware.com/downloads/ClearDataFilesAndReIssueLicense.exe)re to deactivate your license.

## Step 2

Step 1

Confirm Deactivation (License cannot be transferred until this step is complete)

- ① Send a confirmation of deactivation
	- a. Click on the **red** Activation tile on the *Home Screen*
	- b. Select Personal Plus Activation (*radio button at the top*)
	- c. Enter "Deactivation Confirmation" in PayPal Transaction ID
	- d. Enter first name, last name and email address
	- e. Click Submit\*\*

#### **Step 3** Reactivate Software

- $\Omega$  [Click he](https://www.fedretiresoftware.com/activations.html)re to download the program on the new computer.
- ② Double click the program icon that is now on your desktop to open the program
- ③ Click on the **red** Activation tile on the *Home Screen*
- ④ Select license edition (*radio button at the top*)
	- Ø If Professional, enter advisor information and click OK
- ⑤ Request an activation code (*in the Request the Code section*)
	- a. Enter "License Transfer" in PayPal Transaction ID
		- b. If a Personal Plus: enter first name, last name and email address
		- c. If a Professional: enter email address where you would like your
			- code sent
	- d. Click Submit\*\*
- ⑥ You will receive an email with two activation codes
- ⑦ Enter Activation Codes (*in the Enter the Code section, must be exact*)
	- a. Customer ID: **XXXXXXX**
	- b. Activation Code: **XXXXXXXX**
	- c. Click Submit
- ⑧ Program will automatically restart to complete activation process
- *\*\* If email fails, click "Copy Request" button & paste all information in an email to [ActivationDepartment@FedRetireSoftware.co](mailto:ActivationDepartment@FedRetireSoftware.com)m*

The CSRS-FERS Benefits Calculator & Retirement Analyzer is a product of: Fed Retire Software LLC www.FedRetireSoftware.com